Winnebago Cty

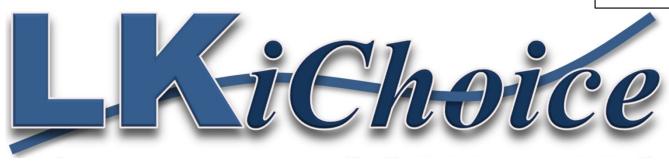

### **LKiChoice Funding Source Portal**

https://lkichoiceportal.com/

106 South Beaumont Road

Prairie du Chien, WI 53821

Phone: 844-534-7225 Fax: 844-634-7225

- Information on the LKiChoice FEA Portal
- Not user friendly when accessed through Internet Exployer.
- The portal was created to aid the Funding Sources in having a one-stop shop for information on authorized hours/services of their Members. We hope the ease of the portal helps in the Care Managers and Supervisors research into used hours/services.
- Data is on a schedule to be uploaded on a daily basis. This means that the data you are viewing is always from the prior business day.
- For many reports in the portal you will not see a major change in units used or dollars spent on a budget/authorization until payroll is processed.
- The portal is made up of the previous 6 months of data.
- Consumer also means Employer, Member, and/or Client.

<sup>\*</sup>Information in this training document contains no HIPAA information and therefore you will see text boxes replacing information.

### Care Mangers, Funding Source Leads, and RNs can have access to the LKiChoice Portal.

#### Access is grant by:

- Care Manger the receipt of a Referral. If a Care Manager is changed after the initial Referral to LKiChoice, notify LKiChoice of the change for the access to the Consumer records.
- RN per a request from a Care Manger or Management of the Funding Source. When requesting access for an RN, please list which Consumers they are allowed access to.
- Source Lead per a request from Management of the Funding Source.
- Each person who wants access will be sent an email with a user name and password to the portal.

| Login to the portal  Enter your username and password to login: |
|-----------------------------------------------------------------|
|                                                                 |
| Username Password                                               |
| Login                                                           |

## The initial dashboard is where you can choose to look at Reports, view My Profile, or Logout.

#### You can change your password under My Profile

#### **LKiChoice**

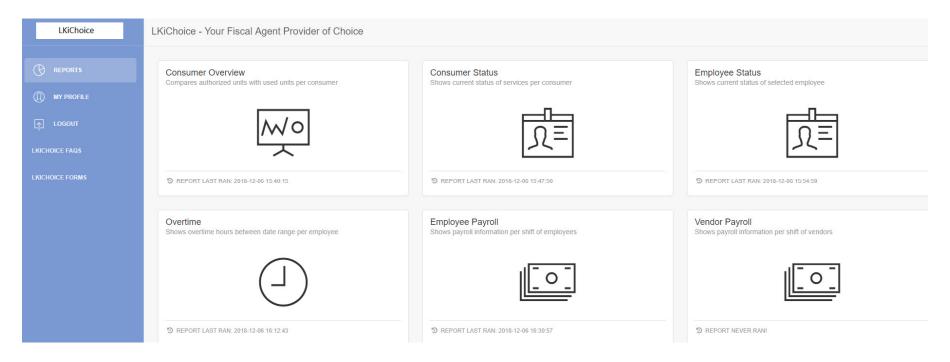

My Profile has your name, username, email, and the account type you have for the portal. You can change your password on this page by clicking on Change Password.

If any information is incorrect, please contact LKiChoice to update the information.

|    |            | _                                                |                                 |  |
|----|------------|--------------------------------------------------|---------------------------------|--|
|    | LKiChoice  | LKiChoice - Your Fiscal Agent Provider of Choice |                                 |  |
| C  | REPORTS    | Personal info                                    |                                 |  |
| 0  | MY PROFILE | First name:                                      | Му                              |  |
| [↑ | LOGOUT     | Last name:                                       | Choice                          |  |
|    |            | Username:                                        | mychoice                        |  |
|    |            | Email:                                           | mychoice@loriknappcompanies.com |  |
|    |            | Account Type:                                    | Source Lead                     |  |
|    |            |                                                  | Change Password                 |  |
|    |            |                                                  |                                 |  |
|    |            |                                                  |                                 |  |
|    |            |                                                  |                                 |  |

# Enter in your new password, confirm password, and then to change your password click Change Password. Passwords must be at least 8 characters.

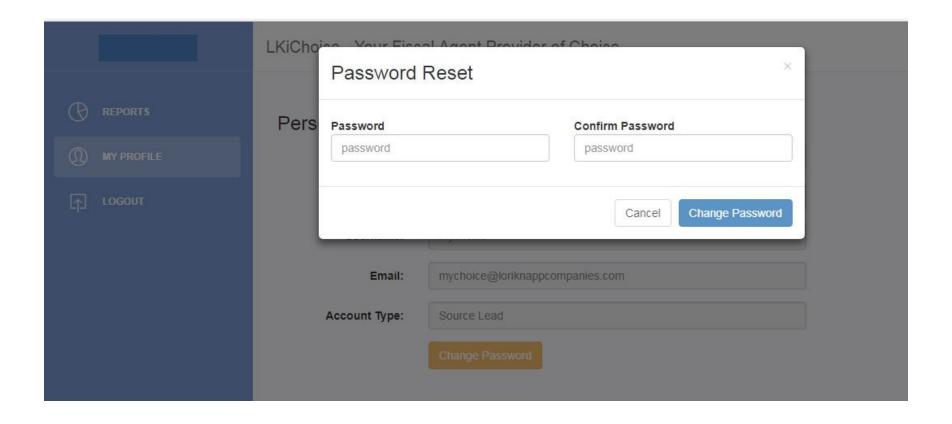

Consumer Overview report shows all the Consumer you have access to or you can choose which Consumer you want to view. You can also view by Active, On Hold, or Terminated status of Consumers.

The Consumer Overview Report shows the amount of hours used and authorized.

You will want to use the start date of the authorization and the end date of the last pay date paid out. This will show you the full picture of what hours have been used for each Consumer. The Authorized Hours will be for the full authorization and not just for the period you ran the report for.

The percent used column shows how much of an authorization has been used within the time frame chosen by you, by showing one of three colors; green, yellow, or red.

The colors are figured by:
Green – 0 to 45% of authorized hours
Yellow – 46% to 65% of authorized hours
Red – 66% and over of authorized hours

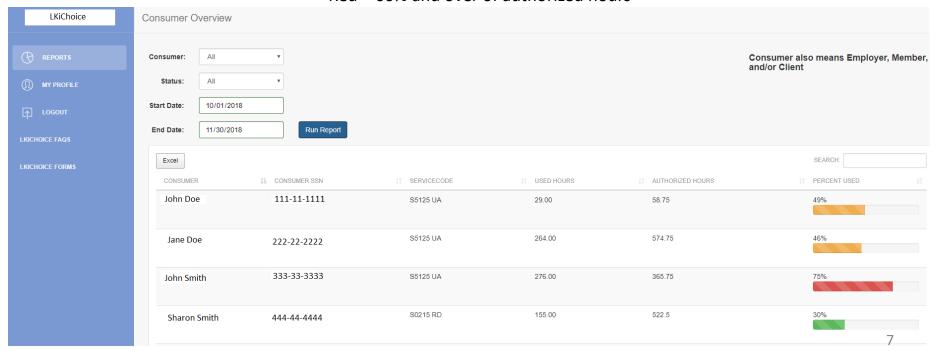

Consumer Status report shows all Consumers you have access to or you can choose which Consumer you want to view. You can also view by Active, Terminated, or Inactive status of Consumers.

The report shows the Consumer name, Consumer's Social Security number, effective/start date of service, status of service code, and service code.

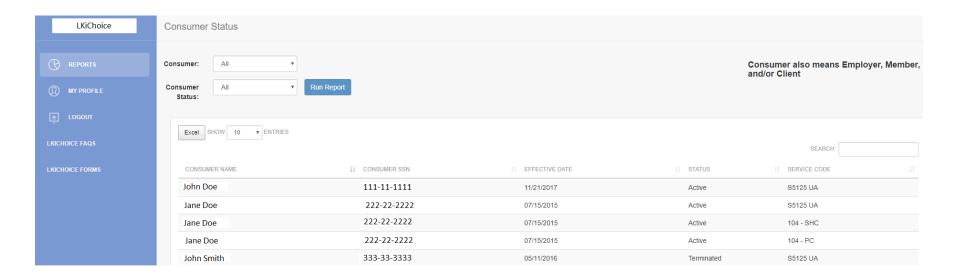

The Employee Status Report will show all Employee's that are employed by your Consumer. The report shows the Consumer name, Consumer's Social Security number, Employee Name, if there is a relationship between the Consumer and Employee, service code, rate of pay, and start/end date of service code.

\* Per internal procedures the End Date is initially set up as 4 year from the Start Date.

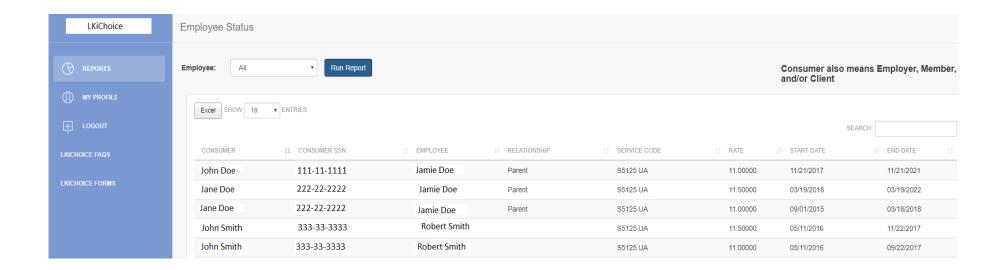

Employee Overtime Report is ran by date range you type in and shows the Consumer, Consumer's Social Security number, Employee name, Employee Number, Check Number, the service code the overtime is being paid on, the regular rate of pay, and the number of hours paid at an overtime rate.

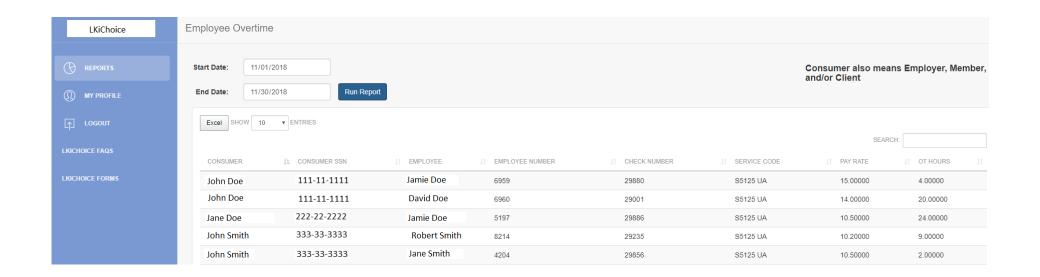

Employee Payroll Report is ran by date range you type in and then by Consumer or Employee. The report shows the work date, check date, service code, shift worked, pay type, pay rate, hours work, gross pay, Case Manager, program, and if overtime exempt.

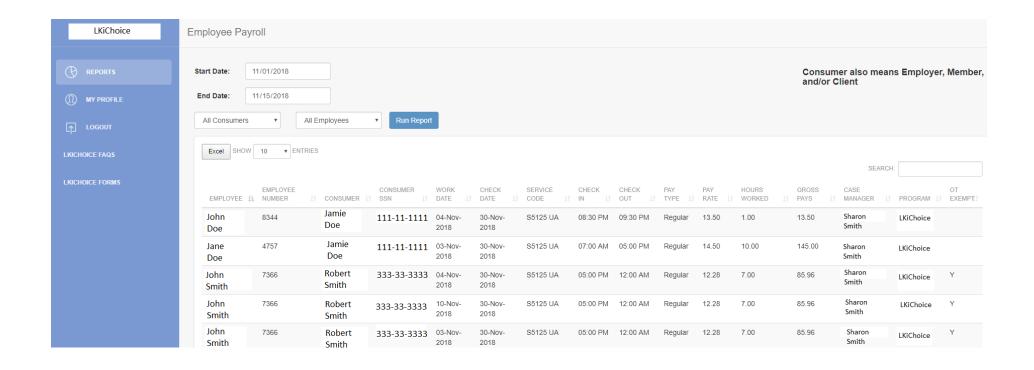

Vendor Payroll Report is ran by date range you type in and then by Consumer or Employee. The report shows the service date, check date, service code, unit rate, units worked, gross pay, Case Manager, and program

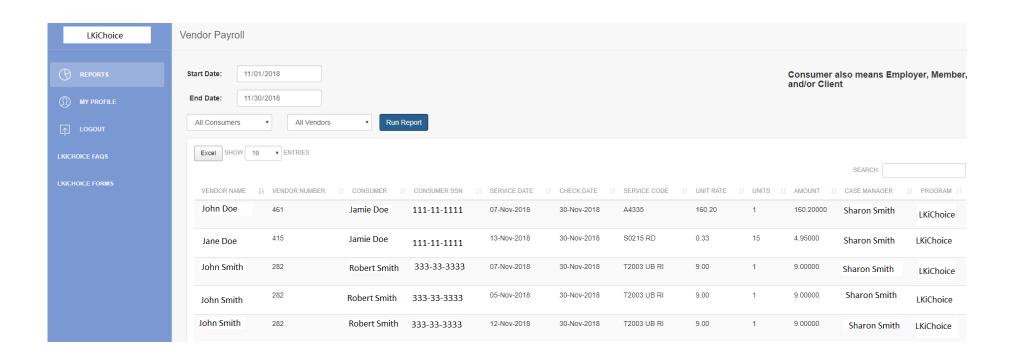

If you have questions please do not hesitate to contact LKiChoice. We are here to help you and your Consumers.

**LKiChoice Funding Source Portal** 

https://lkichoiceportal.com/

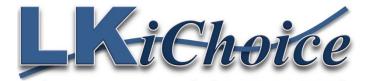

106 South Beaumont Road Prairie du Chien, WI 53821

Phone: 844-534-7225 Fax: 844-634-7225 Email: payroll@loriknappcompanies.com